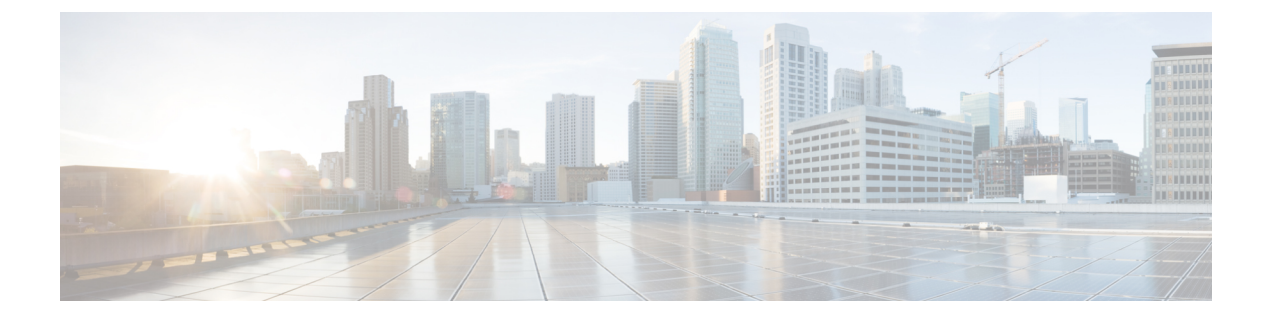

# インストール

- [インストレーションの概要](#page-0-0) (1 ページ)
- ストレッチ クラスタ [サイトの作成](#page-2-0) (3 ページ)
- HyperFlex ストレッチ [クラスタの作成](#page-11-0) (12 ページ)
- ストレッチ クラスタの VMware vCenter ハイ [アベイラビリティ設定の構成](#page-21-0) (22ページ)

# <span id="page-0-0"></span>インストレーションの概要

次のインストール ワークフローに、HX DataPlatform インストーラを使用してストレッチ クラ スタを作成する際に必要な手順をまとめます。

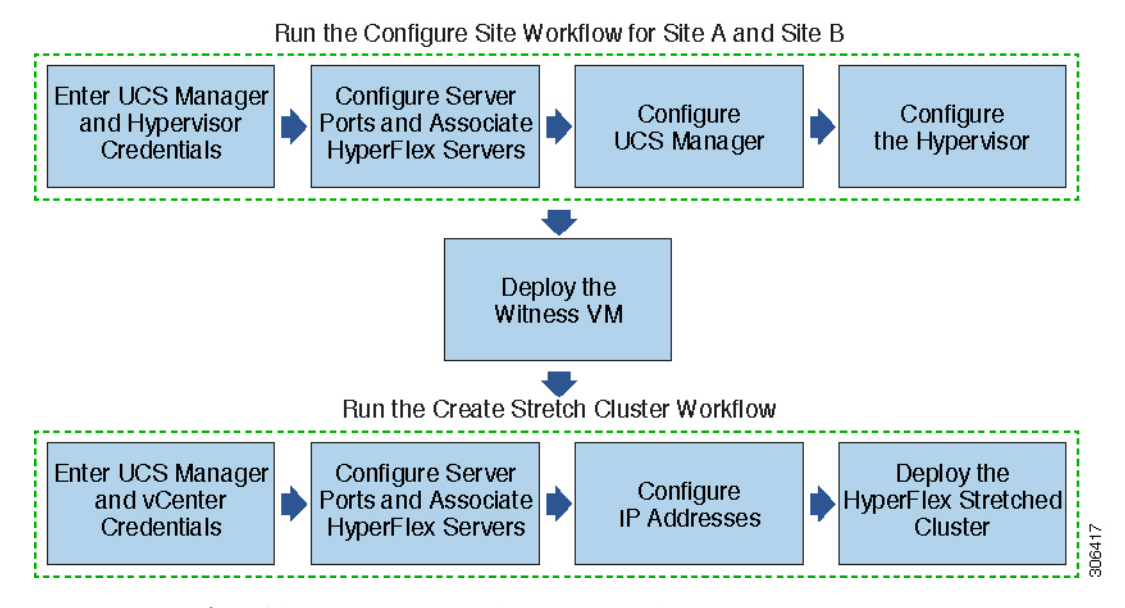

インストール時に従うワークフローは次のとおりです。

 $\overline{\phantom{a}}$ 

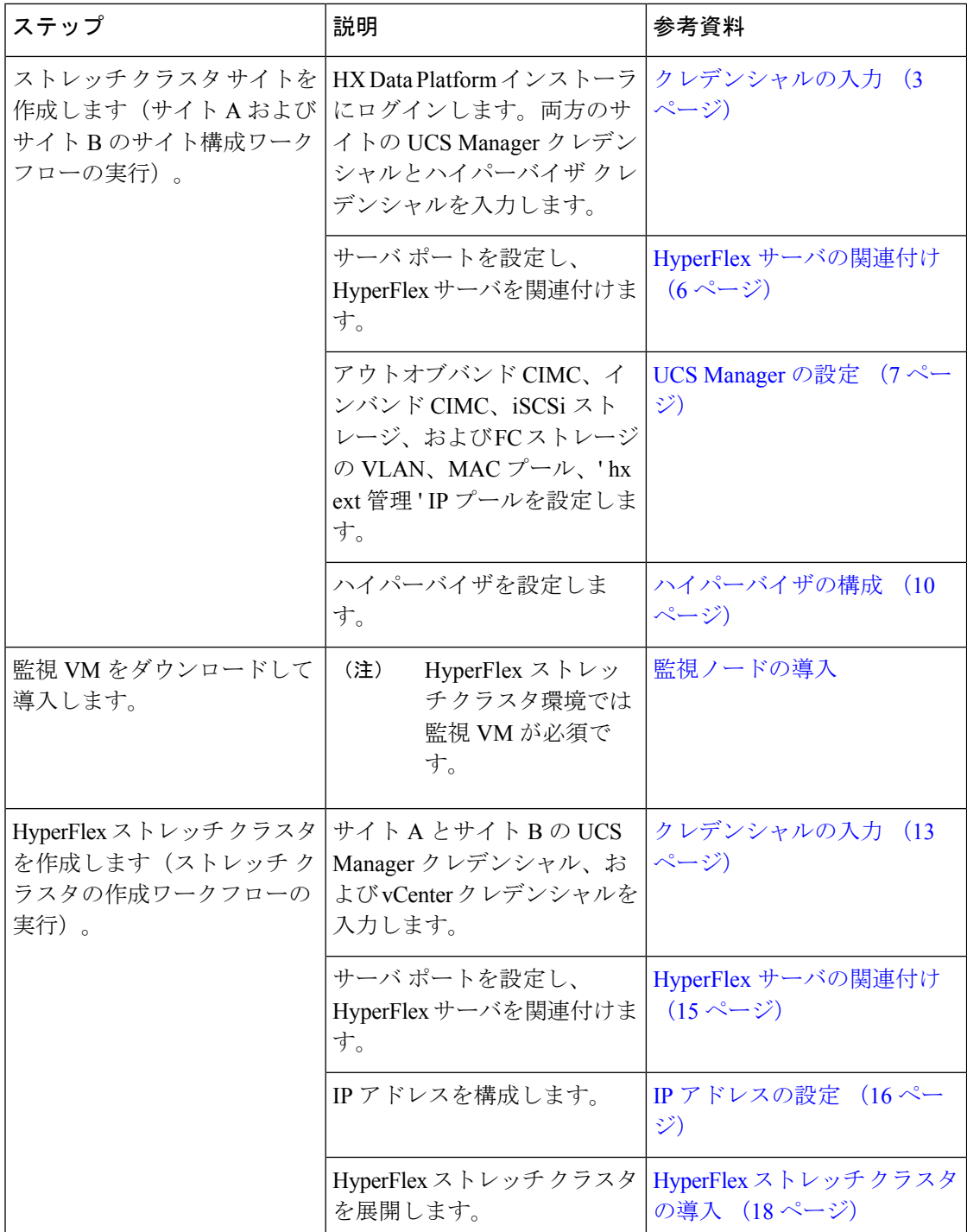

## <span id="page-2-0"></span>ストレッチ クラスタ サイトの作成

#### 始める前に

- 前提条件を満たします。詳細は[、インストール前チェックリスト](b-hx-systems-stretched-cluster-guide-4-5_chapter2.pdf#nameddest=unique_5)を参照してください。
- 各クラスタのウィットネス VM をダウンロードし、展開します。

HX DataPlatform インストーラを使用して Cisco HyperFlex ストレッチ クラスタをインストール および設定するには、次の手順を使用します。

- ステップ **1** HX Data Platform インストーラにログインします。
- ステップ2 [ワークフロー (Workflow) 1ページで、「クラスタの作成 (Create Cluster) 1ドロップダウン リストから [ス トレッチ クラスタ(Stretch Cluster)] を選択します。**[**続行(**Continue**)**]**をクリックします。
- ステップ **3** [クレデンシャル(Credentials)] ページで、UCS Manager とハイパーバイザのクレデンシャルを入力しま す。詳細については[、クレデンシャルの入力](#page-2-1) (3 ページ)を参照してください。
- ステップ **4** [サーバの選択(Server Selection)] ページで、サーバ ポートを構成し、HyperFlex サーバを関連付けます。 詳細については、HyperFlex [サーバの関連付け](#page-5-0) (6ページ)を参照してください。
- ステップ **5** [UCSM 構成(UCSM Configuration)] ページで、アウトオブバンド CIMC、iSCSi ストレージ、FC ストレー ジに関するVLAN、MACプール、「hx-ext-mgmt」IPプールを構成します。詳細については、UCS [Manager](#page-6-0) の設定 (7[ページ\)](#page-6-0)を参照してください。
- ステップ **6** [ハイパーバイザの構成(Hypervisor Configuration)] ページで、サブネット マスク、ゲートウェイを構成 し、ハイパーバイザ設定を完了します。詳細については[、ハイパーバイザの構成](#page-9-0) (10ページ)を参照し てください。
- ステップ7 [サイトの構成 (Configure Site) ]をクリックしてクラスタの作成を開始します。[進捗状況 (Progress) ]ペー ジには、さまざまな設定タスクの進捗状況が表示されます。
	- 確認に関する警告を無視しないでください。 注意

詳細については、「警告」セクションを参照してください。

### 次のタスク

HX Data Platform インストーラを使用して、HyperFlex ストレッチ クラスタの作成に進んでく ださい。詳細については、HyperFlex ストレッチ [クラスタの作成](#page-11-0) (12 ページ)を参照してく ださい。

### <span id="page-2-1"></span>クレデンシャルの入力

ストレッチ クラスタの両方のサイトに対応する UCS Manager クレデンシャルとハイパーバイ ザ クレデンシャルを入力します。

始める前に

- インストールの前提条件を準備します。詳細は、[インストール前チェックリストを](b-hx-systems-stretched-cluster-guide-4-5_chapter2.pdf#nameddest=unique_5)参照し てください。
- 監視 VM をダウンロードして導入します。
- ステップ **1** HX Data Platform インストーラに、root ユーザのログイン情報でログインします。最初にログインしたと き、初期設定のデフォルトのパスワードを変更するよう求められます。
	- a) ブラウザで、HX データ プラットフォーム インストーラがインストールされた VM の URL を入力しま す。
	- b) 次のログイン資格情報を入力します。
		- ユーザ名:**root**
		- パスワード: **Cisco123**
	- c) EULA を読んで、**[I accept the terms and conditions (**利用規約に同意します**)]** セレクト ボックスをオン にし、**[Login (**ログイン**)]** をクリックします。
- ステップ **2 [Change factory default password (**初期のデフォルト パスワードの変更**)]** 画面で、次のフィールドに値を入 力し、**[Change password & Login (**パスワードとログインの変更**)]** をクリックします。

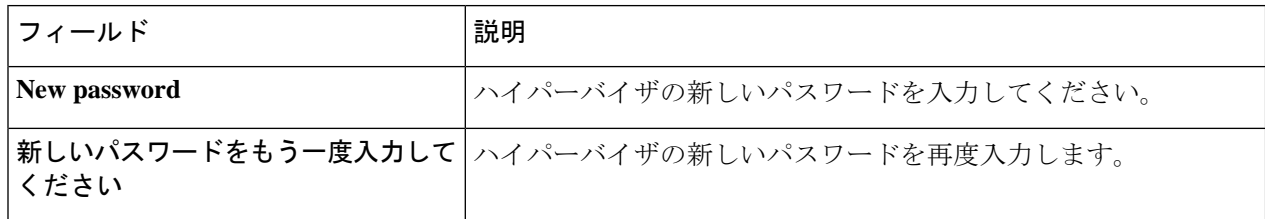

- ステップ **3** [ワークフロー(Workflow)] ページで、[クラスタの作成(Create Cluster)] ドロップダウン リストから [ス トレッチ クラスタ(Stretch Cluster)] を選択します。**[**続行(**Continue**)**]**をクリックします。
- ステップ **4** [クレデンシャル(Credentials)] ページで、[サイトの設定(Configure Site)] を選択します。

クラスタを作成するには、必要な構成データが格納された *JSON* コンフィギュレーション ファイル をイン ポートできます。JSONファイルをインポートする場合は、次の2つのステップを行います。インポートし ない場合は、必須フィールドに手動でデータを入力できます。

- 初回インストールの場合は、シスコの担当者に連絡して工場出荷時のプレインストールJSONファ イルを入手してください。 (注)
	- **1. [**ファイルの選択(**Select a file**)**]** をクリックし、該当する *JSON* ファイルを選択して構成を ロードします。**[**構成を使用(**Use Configuration**)**]** を選択します。
	- **2.** インポートした Cisco UCS Manager の値が異なる場合は、[Overwrite Imported Values] ダイアロ グボックスが表示されます。[検出された値を使用(Use Discovered Values)] を選択します。

ステップ **5** 次の UCS Manager クレデンシャルを入力します。

### このサイトの**UCS Manager**クレデンシャル

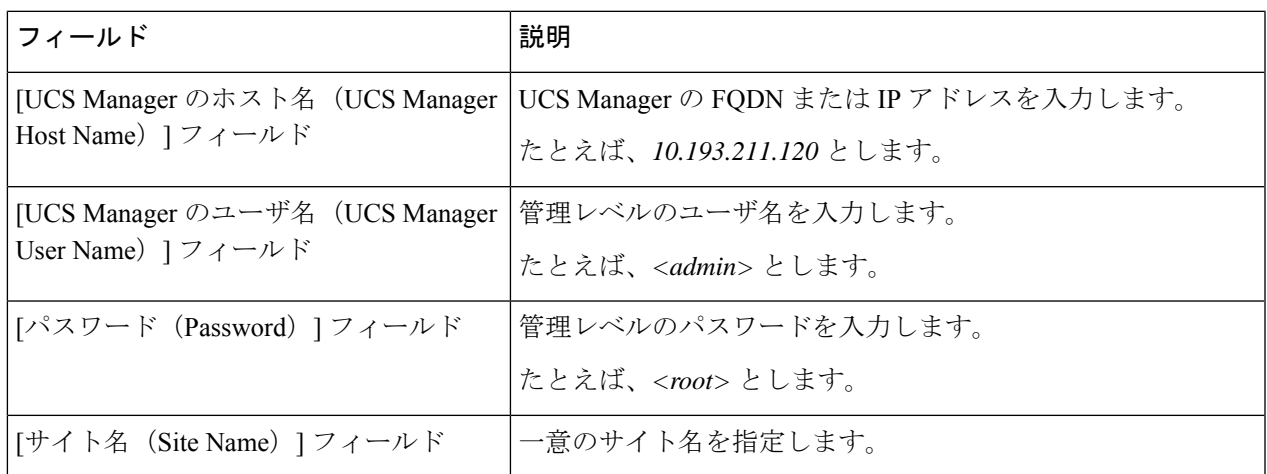

ステップ **6** 次のハイパーバイザ クレデンシャルを入力します。

ハイパーバイザのクレデンシャル

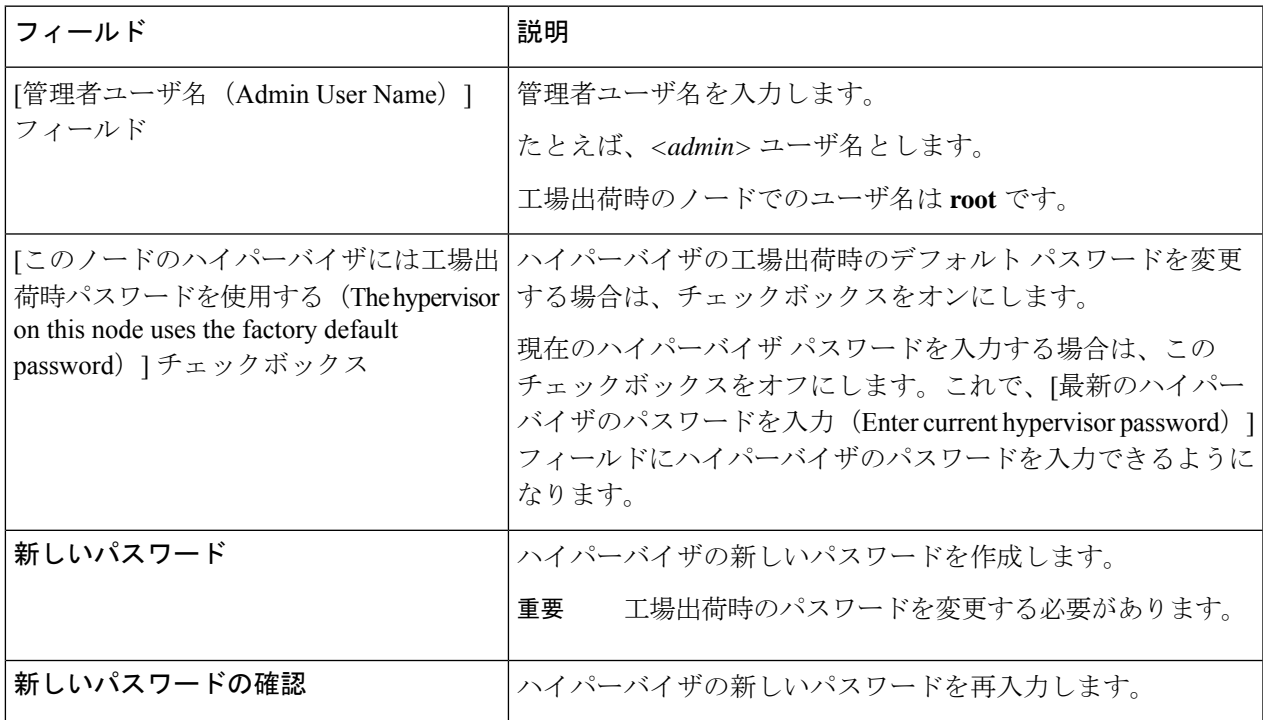

ステップ7 [続行 (Continue) ]をクリックして、HyperFlex [サーバの関連](#page-5-0)付けを開始します。「HyperFlex サーバの関連 付け (6 [ページ\)](#page-5-0)」を参照してください。

## <span id="page-5-0"></span>**HyperFlex** サーバの関連付け

[サーバの選択 (Server Selection) ] ページで、右側にある [構成 (Configuration) ] ペインの [ク レデンシャル(Credentials)]に、使用されているクレデンシャルの詳細なリストが表示されま す。[サーバの選択 (Server Selection) ] ページの [関連付けなし (Unassociated) ] タブには、関 連付けられていないHXサーバのリストが表示され、[関連付け済み(Associated)]タブには検 出されたサーバのリストが表示されます。

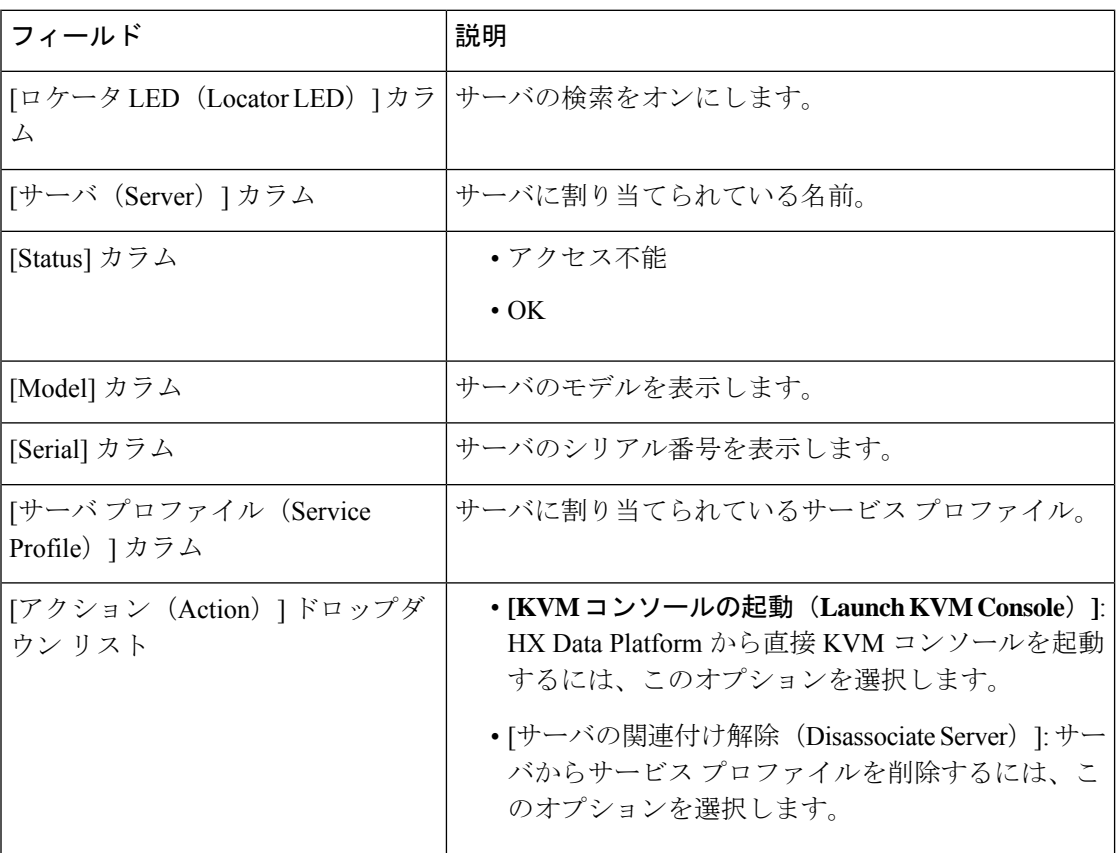

### 始める前に

[クレデンシャル(Credentials)] ページで UCS Manager、vCenter、およびハイパーバイザのク レデンシャルの入力が完了したことを確認します。[クレデンシャルの入力](#page-2-1) (3 ページ)を参 照してください。

ステップ **1** [サーバ ポートの構成(Configure Server Ports)] をクリックして新しい HX ノードを検出します。[サーバ ポートの構成 (Configure Server Ports) |ダイアログボックスに、サーバ ポートとして構成されるすべての ポートが一覧表示されます。[構成(Configure)] をクリックします。

(注) 一般的に、構成を始める前に、サーバ ポートは Cisco UCS Manager で構成されます。

ステップ **2** HyperFlex クラスタに含める [関連付けなし(**Unassociated**)] タブの下のサーバを選択します。

HX サーバがこのリストに表示されない場合は、[Cisco UCS Manager] をオンにして、検出されていること を確認します。

関連付けられていないサーバがない場合は、次のエラー メッセージが表示されます。 (注)

No unassociated servers found. Login to UCS Manager and ensure server ports are enabled.

ステップ3 [続行 (Continue)] をクリックして、UCS Manager の構成を続けます。UCS Manager の設定 (7[ページ\)](#page-6-0) を参照してください。

### <span id="page-6-0"></span>**UCS Manager** の設定

[UCSM 構成(UCSM Configuration)] ページでは、アウトオブバンド CIMC、iSCSi ストレー ジ、FCストレージに関するVLAN、MACプール、「hx-ext-mgmt」IPプールを構成できます。

### 始める前に

HyperFlex クラスタ上でサーバを関連付けます。HyperFlex [サーバの関連付け](#page-5-0) (6ページ)を 参照してください。

ステップ1 [VLAN 設定 (VLAN Configuration) ] セクションで、次のフィールドに値を入力します。

(注) 次のそれぞれのネットワークに、別個のサブネットと VLAN を使用します。

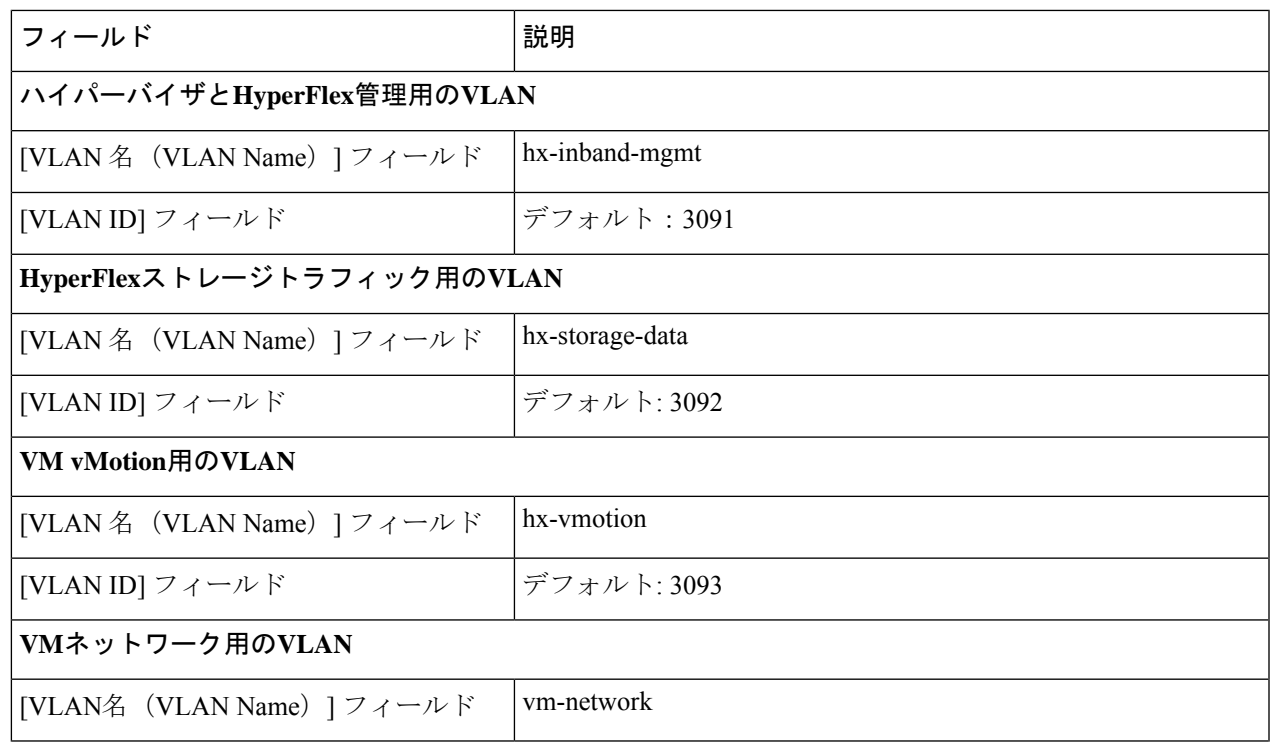

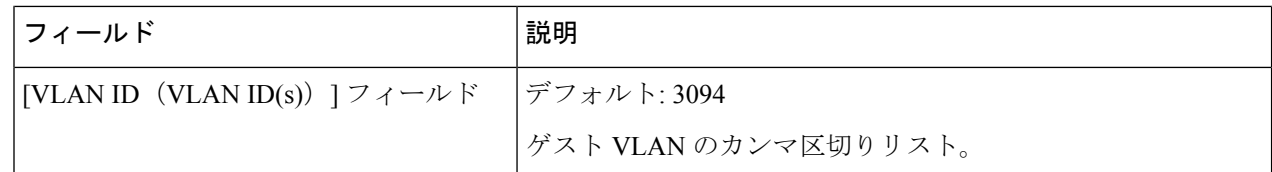

- ステップ **2** [MAC プール(MAC Pool)] セクションの [MAC プールのプレフィックス(MAC PoolPrefix)] で、さらに 2つの 16 進文字(0~F)を追加してプレフィックスを構成します。
	- すべての UCS ドメインにわたり、他の MAC アドレス プールで使用されていないプレフィックス (注) を選択します。

Example: 00:25:B5:**A0**.

ステップ **3** [アウトオブバンド CIMC の hx-ext-mgmt' IP プール('hx-ext-mgmt' IP Pool for Out-of-Band CIMC)] セクショ ンで、次のフィールドに値を入力します。

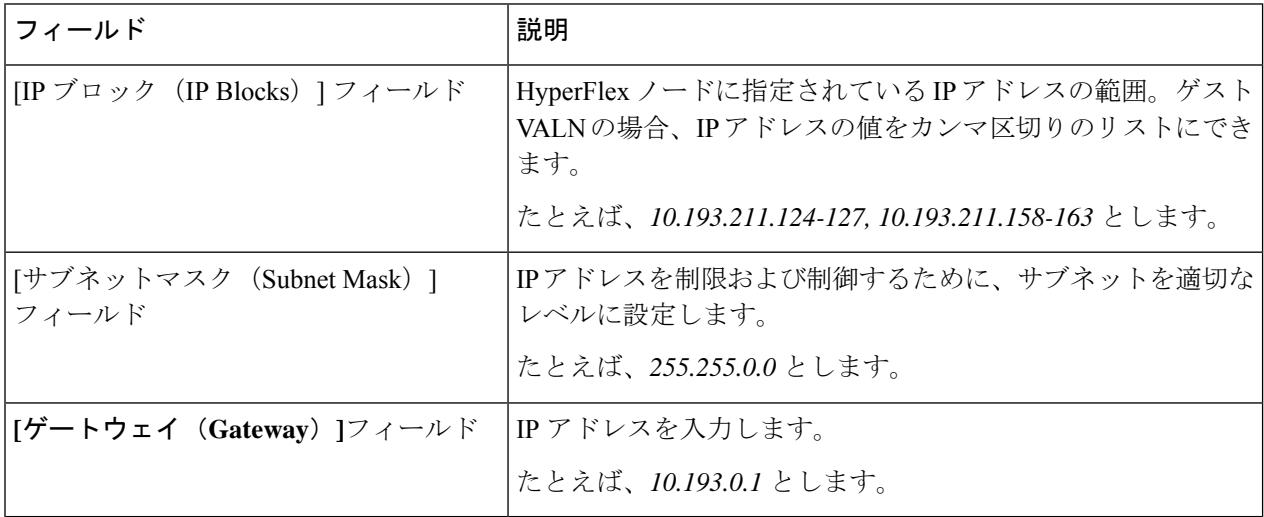

ステップ4 外部ストレージを追加する場合は、次のフィールドに値を入力して[iSCSI ストレージ (iSCSI Storage) 1を 構成します。

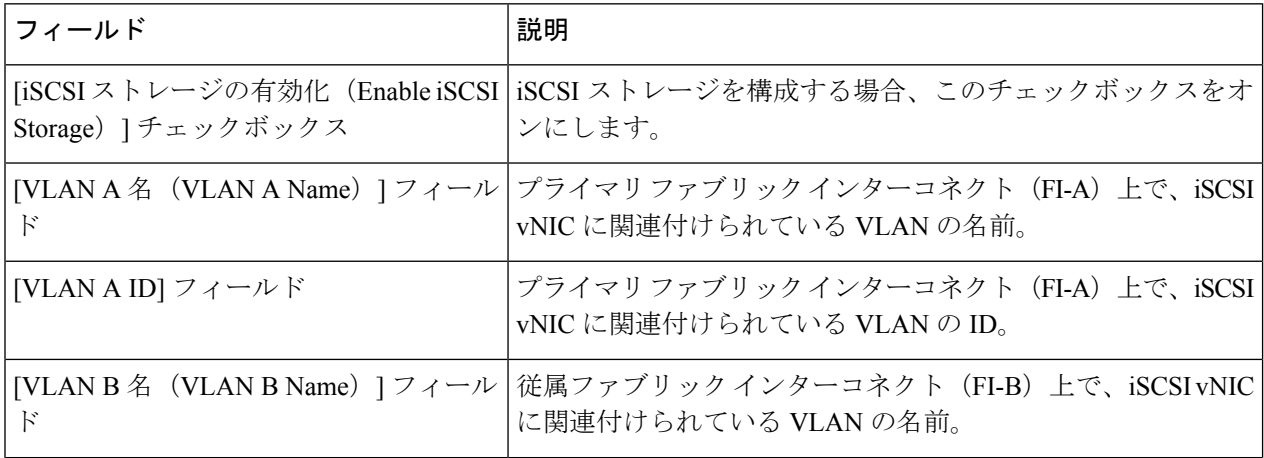

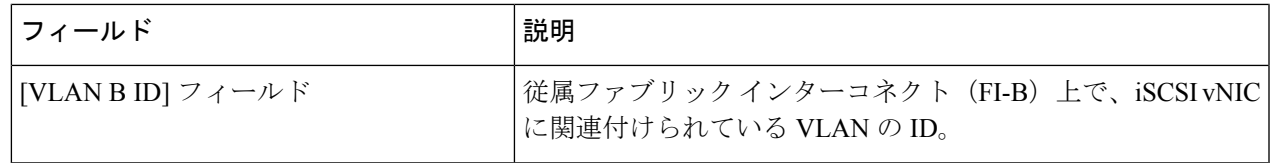

ステップ **5** 外部ストレージを追加する場合は、次のフィールドに値を入力して [FC ストレージ(FC Storage)] を構成 します。

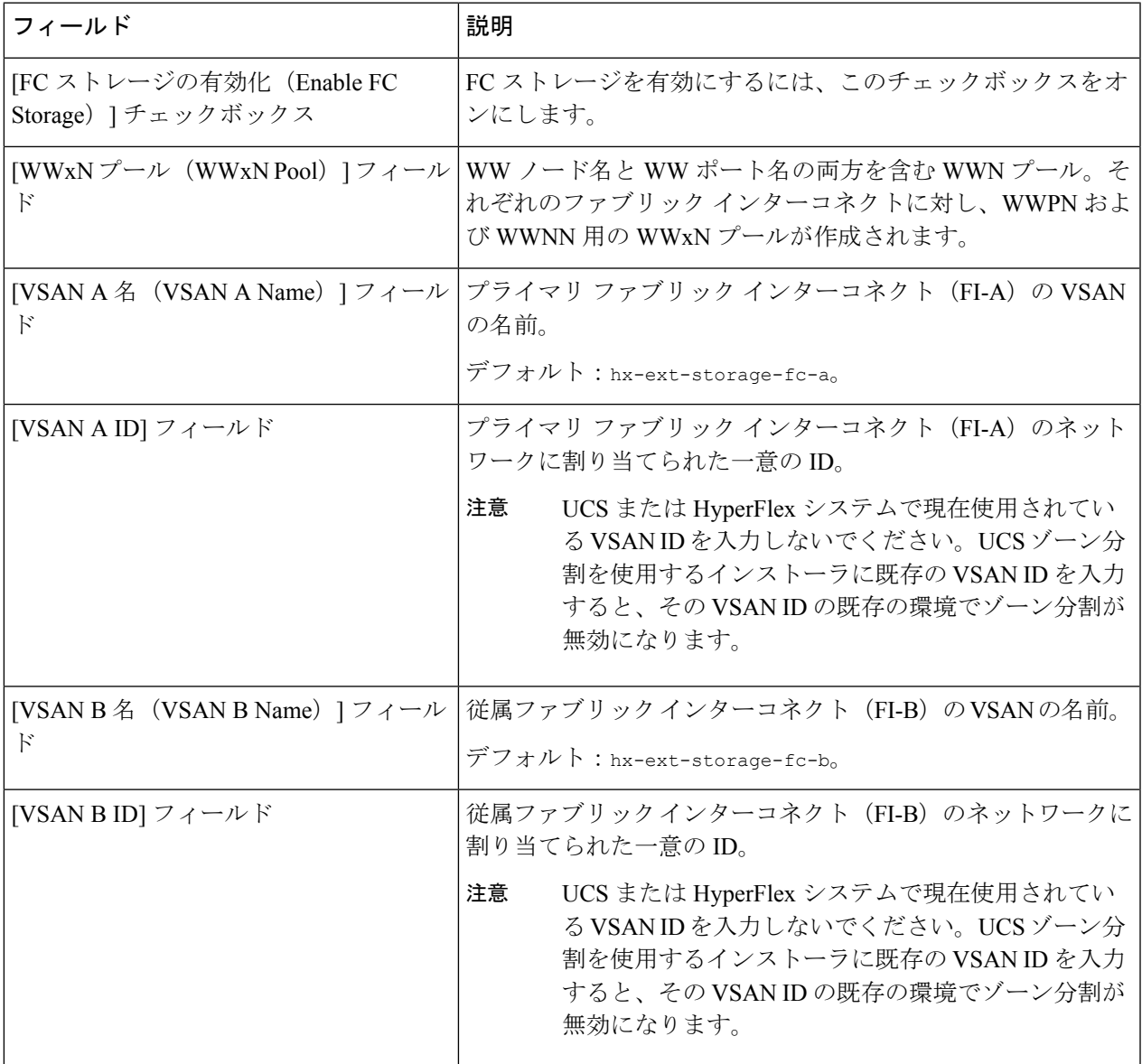

ステップ **6** [詳細設定(Advanced)] セクションで、次の操作を行います。

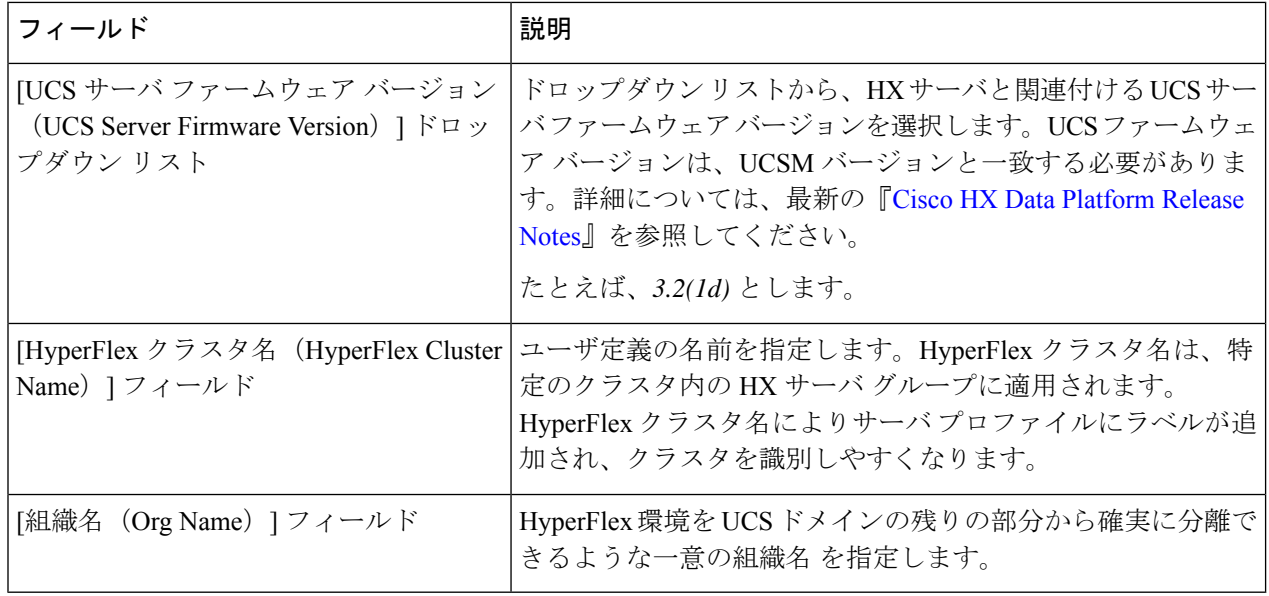

<span id="page-9-0"></span>ステップ7 [続行 (Continue) ] をクリックして、[ハイパーバイザの構成](#page-9-0)を続けます。「ハイパーバイザの構成 (10 [ページ\)](#page-9-0)」を参照してください。

### ハイパーバイザの構成

[ハイパーバイザの構成 (Hypervisor Configuration) ] ページの [構成 (Configuration) ] ペイン で、VLAN、MAC プル、IP アドレス プールの情報を確認します。これらの VLAN ID は、環 境によって変更されている可能性があります。デフォルトでは、HX Data Platform インストー ラが VLAN を非ネイティブとして設定します。トランク構成を適切に適用することで、非ネ イティブ VLAN に対応するアップストリーム スイッチを構成します。 (注)

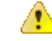

再インストールの場合、ESXi ネットワーキングが完了していれば、ハイパーバイザの構成を スキップできます。 注目

### 始める前に

アウトオブバンド CIMC の VLAN、MAC プール、「hx-ext-mgmt」IP プールを構成します。外 部ストレージを追加する場合は、iSCSI ストレージと FC ストレージを構成します。UCS サー バのファームウェアバージョンを選択し、HyperFlexストレッチクラスタの名前を割り当てま す。UCS Manager の設定 (7 [ページ\)を](#page-6-0)参照してください。

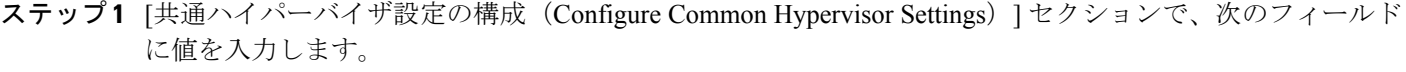

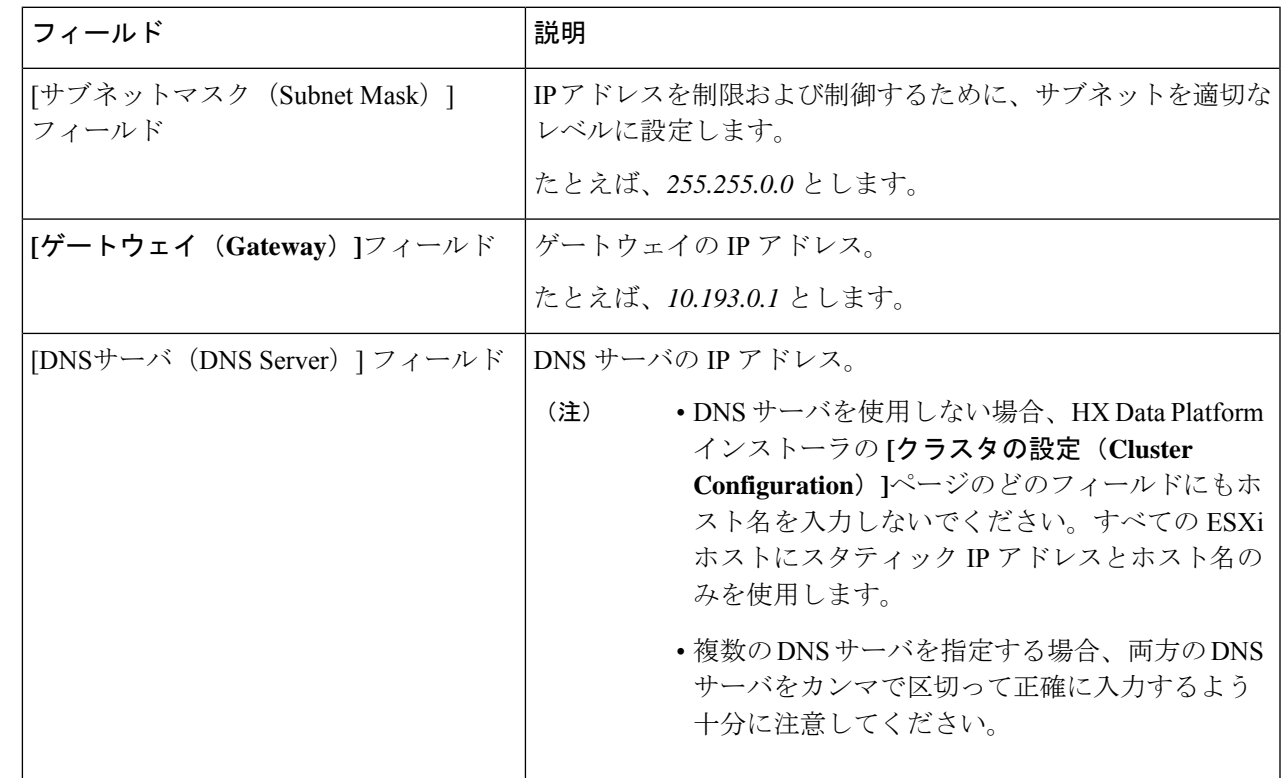

ステップ2 [ハイパーバイザ設定 (Hypervisor Settings) ] セクションで、[IP アドレスとホスト名を順番に選択 (Make IP Addresses and Hostnames Sequential)] を選択し、連続的な IP アドレスにします。次のフィールドに入力 します。

(注) ドラッグ アンド ドロップ操作を使用してサーバの順番を並び替えることができます。

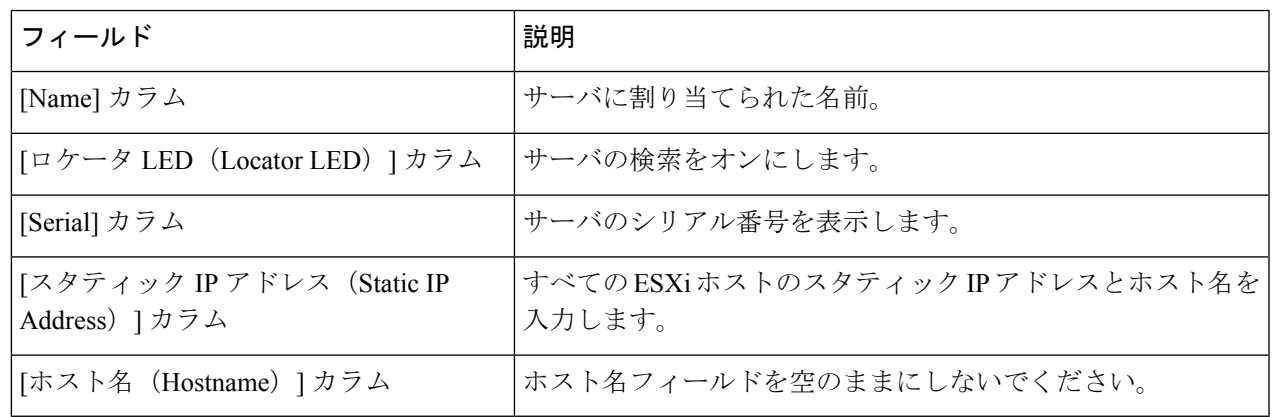

ステップ3 [サイトの構成 (Configure Site) ]をクリックしてクラスタの作成を開始します。[進捗状況 (Progress) ]ペー ジには、さまざまな設定タスクの進捗状況が表示されます。

確認に関する警告を無視しないでください。 注意

詳細については、「警告」セクションを参照してください。

### 次のタスク

HX Data Platform からストレッチ クラスタ作成ワークフローを実行し、HyperFlex Stretched Cluster を作成します。詳細については、HyperFlex ストレッチ [クラスタの作成](#page-11-0) (12 ページ) を参照してください。

## <span id="page-11-0"></span>**HyperFlex** ストレッチ クラスタの作成

Cisco HX Data Platform インストーラを使用して Cisco HyperFlex ストレッチ クラスタを作成す るには、次の手順を使用します。

#### 始める前に

- 前提条件を満たします。詳細は、[インストール前チェックリストを](b-hx-systems-stretched-cluster-guide-4-5_chapter2.pdf#nameddest=unique_5)参照してください。
- 両方のサイトでサイトの構成ワークフローを確実に実行する必要があります。
- 監視 VM をダウンロードして導入します。
- ステップ **1** Cisco HX Data Platform Installer にログインします。
- ステップ **2** [ワークフロー(Workflow)] ページで、[クラスタの作成(Create Cluster)] ドロップダウン リストから [ス トレッチ クラスタ(Stretch Cluster)] を選択します。**[**続行(**Continue**)**]**をクリックします。
- ステップ **3** [クレデンシャル(Credentials)] ページで、[ストレッチ クラスタの作成(reate Stretch Cluster)] を選択し ます。サイト1とサイト2のUCS Manager クレデンシャルを入力します。vCenter クレデンシャルを入力し ます。**[**続行(**Continue**)**]**をクリックします。詳細については[、クレデンシャルの入力](#page-12-0) (13 ページ)を参 照してください。
- ステップ **4** [サーバの選択(Server Selection)] ページで、サーバ ポートを構成し、HyperFlex サーバを関連付けます。 詳細については、HyperFlex [サーバの関連付け](#page-14-0) (15ページ)を参照してください。
- ステップ **5** [IP アドレス(IP Addresses)] ページで、ストレージ クラスタに適用する IP アドレスを構成します。詳細 については、IP [アドレスの設定](#page-15-0) (16ページ)を参照してください。
- ステップ **6** [クラスタ構成(Cluster Configuration)] ページで、HyperFlex ストレッチ クラスタを構成して導入します。 詳細については、HyperFlex ストレッチ [クラスタの導入](#page-17-0) (18ページ)を参照してください。
- **ステップ7** [開始 (Start)]をクリックしてストレッチクラスタの導入を開始します。[進捗状況 (Progress)]ページに は、さまざまな設定タスクの進捗状況が表示されます。

#### 次のタスク

**[HyperFlex Connect** の起動(**Launch HyperFlex Connect**)**]** をクリックして HyperFlex ストレッ チ クラスタを管理します。

### <span id="page-12-0"></span>クレデンシャルの入力

サイト 1 とサイト 2 の UCS Manager クレデンシャルを入力し、vCenter のクレデンシャルを入 力します。

### 始める前に

- 前提条件を満たします。詳細は[、インストール前チェックリスト](b-hx-systems-stretched-cluster-guide-4-5_chapter2.pdf#nameddest=unique_5)を参照してください。
- 監視 VM をダウンロードして導入します。
- HyperFlex ストレッチ クラスタの構成を完了します。詳細については[、ストレッチ](#page-2-0) クラス タ [サイトの作成](#page-2-0) (3 ページ)を参照してください。
- ステップ **1** Cisco HX Data Platform インストーラにログインします。
	- a) Web ブラウザで、Cisco HX Data Platform Installer VM の IP アドレスまたはノード名を入力します。**[**承 認(**Acceot**)**]** または **[**続行(**Continue**)**]** をクリックして SSL 証明書エラーをバイパスします。Cisco HX DataPlatformインストーラのログインページで、ログイン画面の右下隅にあるCisco HX DataPlatform インストーラのビルド **ID** を確認します。
	- b) ログイン ページで、次のクレデンシャルを入力します。

**[**ユーザ名(**Username**)**]**:root

```
[パスワード(Password)](デフォルト):Cisco123
```
- システムに同梱されているデフォルトのパスワード Cisco123 は、インストール時に変更する 必要があります。新しいユーザがパスワードを指定していない限り、インストールを続行で きません。 重要
- c) EULA の内容を読み、[利用規約に同意します(I accept the terms and conditions)] チェックボックスを オンにして、[ログイン(Login)] をクリックします。
- ステップ2 [ワークフロー (Workflow) 1ページで、「クラスタの作成 (Create Cluster) 1ドロップダウン リストから [ス トレッチ クラスタ(Stretch Cluster)] を選択します。**[**続行(**Continue**)**]**をクリックします。
- ステップ **3** [クレデンシャル(Credentials)] ページで、[ストレッチ クラスタの作成(reate Stretch Cluster)] を選択し ます。
- ステップ **4** サイト 1 とサイト 2 に関する次の UCS Manager クレデンシャルを入力します。

クラスタを作成するには、必要な構成データが格納された *JSON* コンフィギュレーション ファイル をイン ポートできます。JSONファイルをインポートする場合は、次の2つのステップを行います。インポートし ない場合は、必須フィールドに手動でデータを入力できます。

- 初回インストールの場合は、シスコの担当者に連絡して工場出荷時のプレインストールJSONファ イルを入手してください。 (注)
	- **1. [**ファイルの選択(**Select a file**)**]** をクリックし、該当する *JSON* ファイルを選択して構成を ロードします。**[**構成を使用(**Use Configuration**)**]** を選択します。
	- **2.** インポートした Cisco UCS Manager の値が異なる場合は、[Overwrite Imported Values] ダイアロ グボックスが表示されます。[検出された値を使用 (Use Discovered Values) ] を選択します。

### サイト**1**の**UCS Manager**クレデンシャル

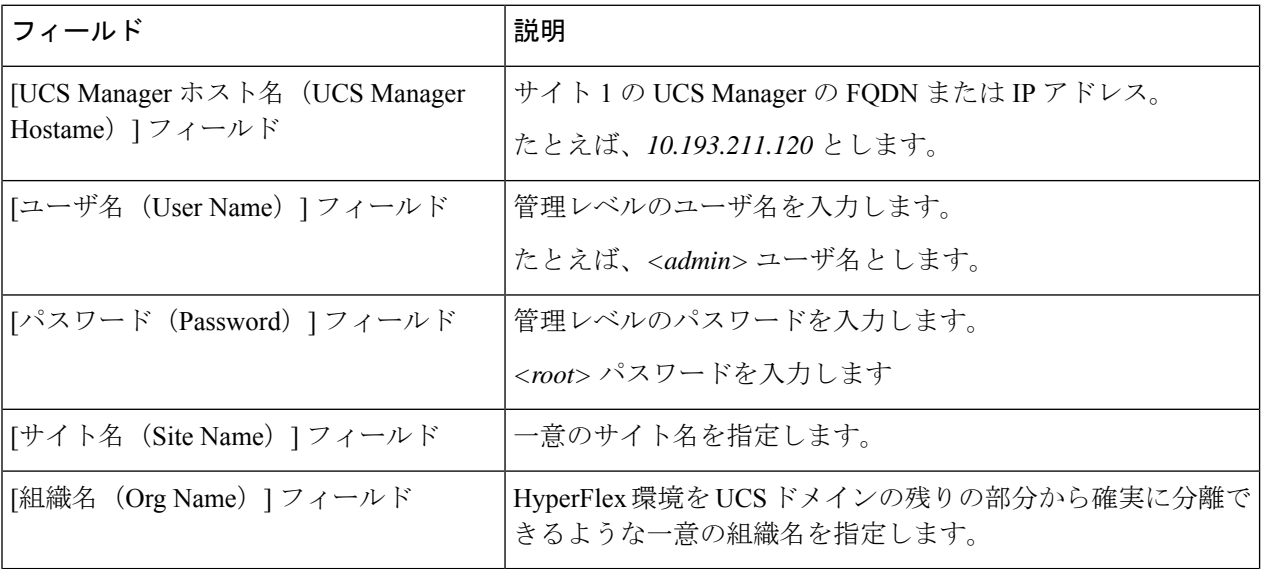

### サイト**2**の**UCS Manager**クレデンシャル

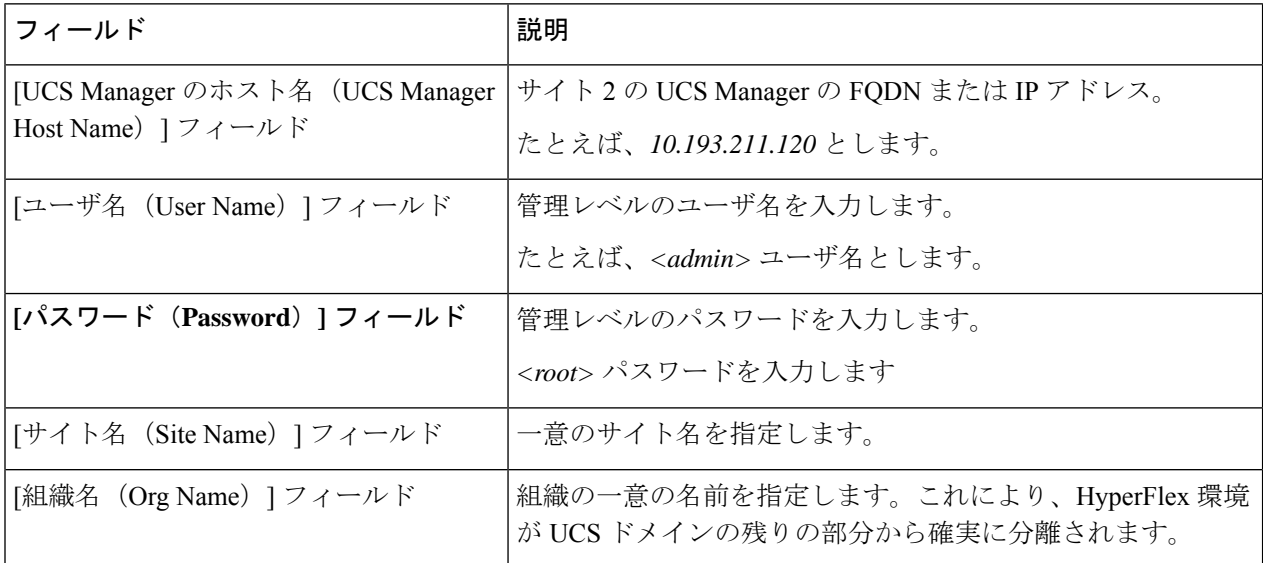

ステップ **5** 次の vCenter クレデンシャルを入力します。

**vCenter**クレデンシャル

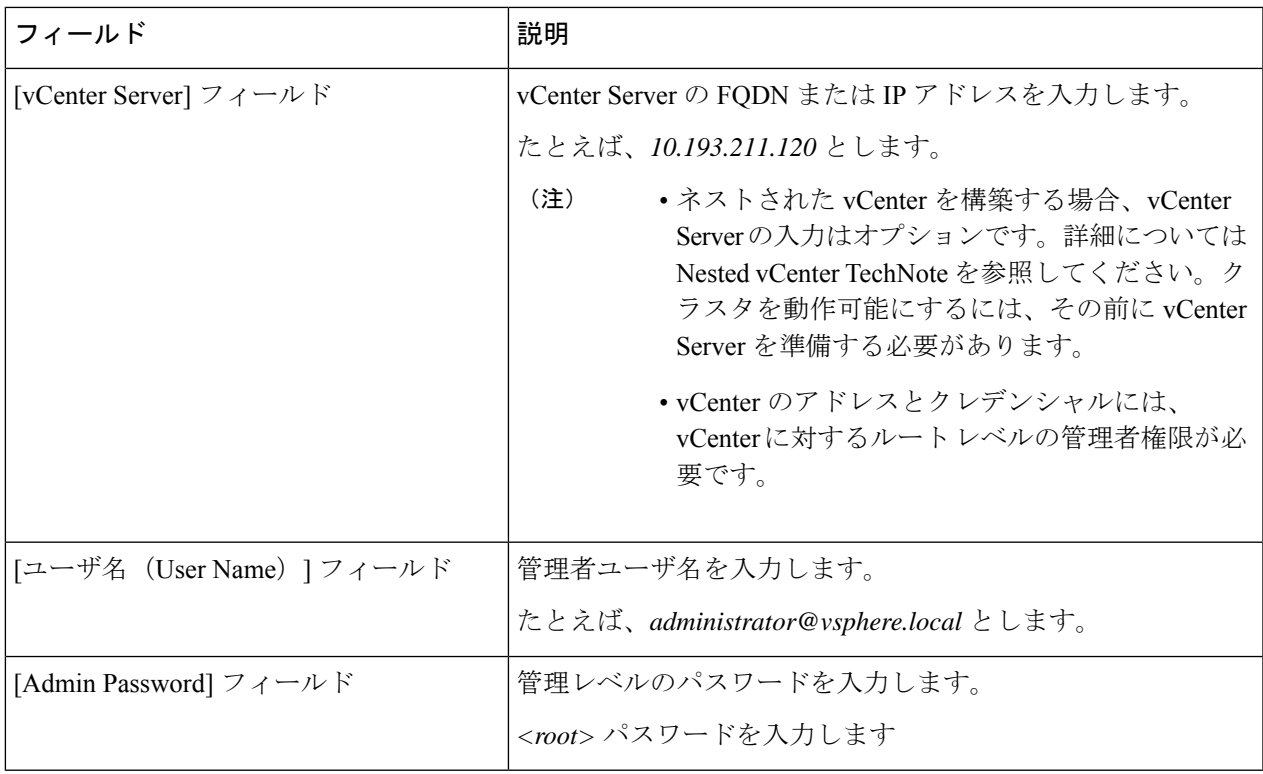

<span id="page-14-0"></span>ステップ6 [続行 (Continue) ]をクリックして、HyperFlex[サーバの関連](#page-14-0)付けを開始します。「HyperFlexサーバの関連 付け (15 [ページ\)](#page-14-0)」を参照してください。

## **HyperFlex** サーバの関連付け

[サーバの選択 (Server Selection) ] ページで、右側にある [構成 (Configuration) ] ペインの [ク レデンシャル(Credentials)]に、使用されているクレデンシャルの詳細なリストが表示されま す。[サーバの選択 (Server Selection) ] ページの [関連付けなし (Unassociated) ] タブには、関 連付けられていないHXサーバのリストが表示され、[関連付け済み (Associated) ]タブには検 出されたサーバのリストが表示されます。

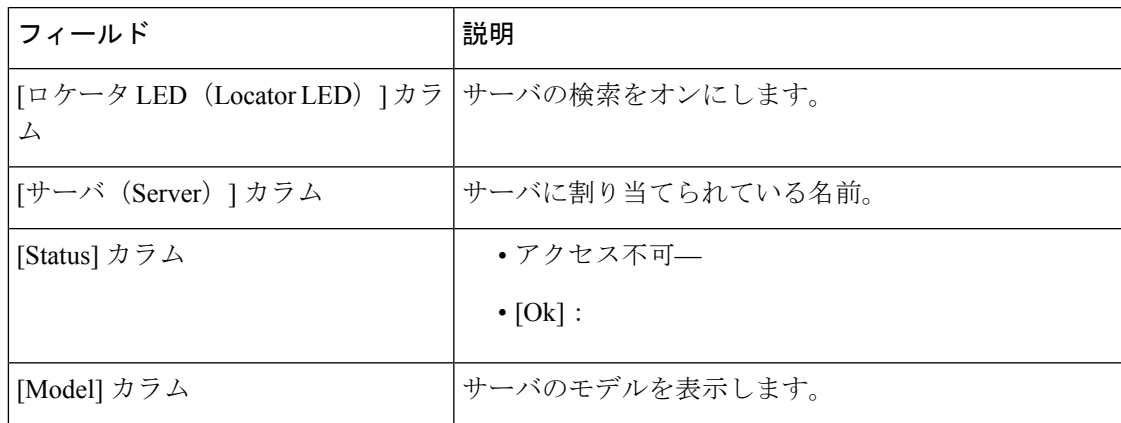

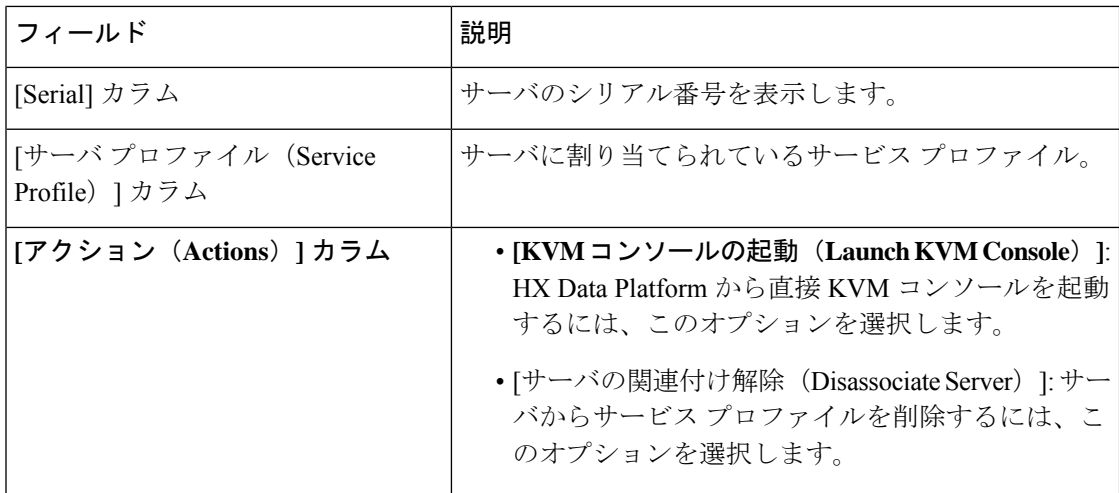

#### 始める前に

[クレデンシャル(Credentials)] ページで UCS Manager、vCenter、およびハイパーバイザのク レデンシャルの入力が完了したことを確認します。[クレデンシャルの入力](#page-12-0) (13ページ)を参 照してください。

- ステップ1 [サーバ ポートの構成 (Configure Server Ports) ] をクリックして新しい HX ノードを検出します。[サーバ ポートの構成(Configure Server Ports)] ダイアログボックスに、サーバ ポートとして構成されるすべての ポートが一覧表示されます。[構成(Configure)] をクリックします。
	- (注) 一般的に、構成を始める前に、サーバ ポートは Cisco UCS Manager で構成されます。
- ステップ **2** HyperFlex クラスタに含める [関連付けなし(**Unassociated**)] タブの下のサーバを選択します。

HX サーバがこのリストに表示されない場合は、[Cisco UCS Manager] をオンにして、検出されていること を確認します。

関連付けられていないサーバがない場合は、次のエラー メッセージが表示されます。 (注)

No unassociated servers found. Login to UCS Manager and ensure server ports are enabled.

<span id="page-15-0"></span>ステップ **3** [続行(Continue)] をクリックして、IP アドレスの構成を続けます。「IP [アドレスの設定](#page-15-0) (16 ページ)」 を参照してください。

### **IP** アドレスの設定

### 始める前に

HyperFlex クラスタ上でサーバを関連付けます。HyperFlex [サーバの関連付け](#page-14-0) (15ページ)を 参照してください。

- ステップ1 [IP アドレス (IP Addresses) ] ページで、[IP アドレスを連続させる (Make IP Addresses Sequential) ] を選択 し、連続的な IP アドレスにします。
- ステップ **2** ハイパーバイザ、ストレージ コントローラ(管理)とハイパーバイザ、ストレージ コントローラ(デー タ)列の最初の行に IP アドレスを入力すると、 HX Data Platform Installer により、残りのノードのノード 情報が増分されて自動入力されます。

それぞれのHXノードについて、ハイパーバイザとストレージコントローラのIPアドレスを入力します。 IPアドレスには、ネットワークがデータネットワークと管理ネットワークのどちらに属しているかを指定 します。

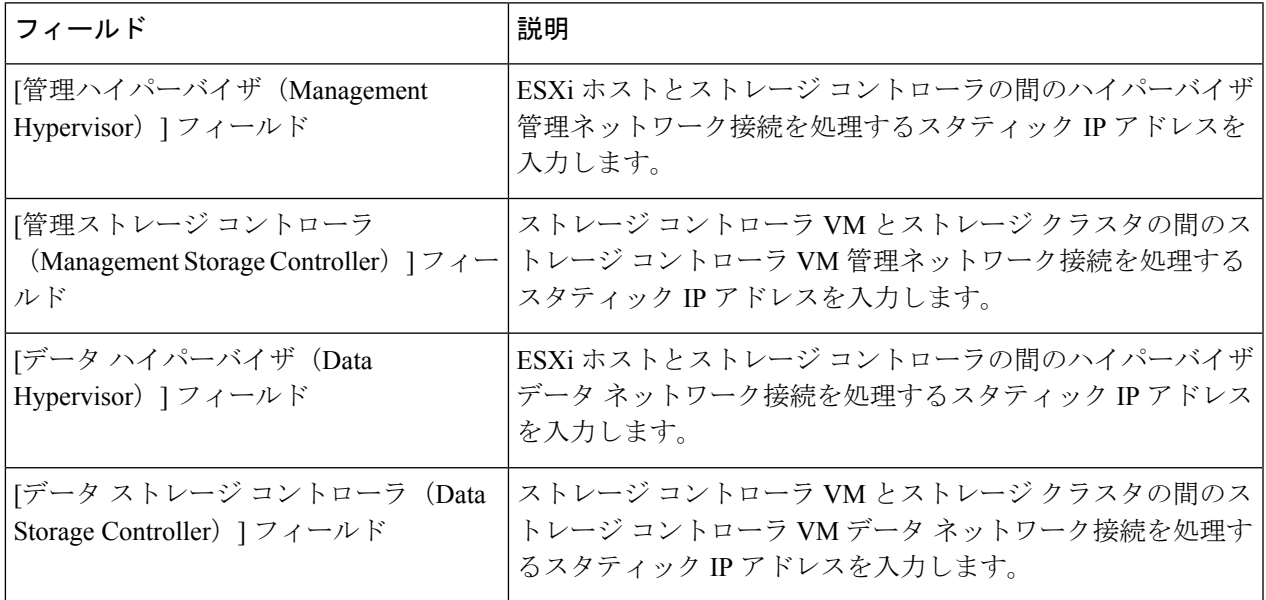

ステップ **3** ここで指定するIPアドレスは、ストレージクラスタ内の1つのノードに適用されます。ノードが使用でき なくなった場合は、該当するIPアドレスがストレージクラスタ内の別のノードに移動されます。すべての ノードには、これらの IP アドレスを受け入れるように構成されたポートが必要です。

次の IP アドレスを指定します。

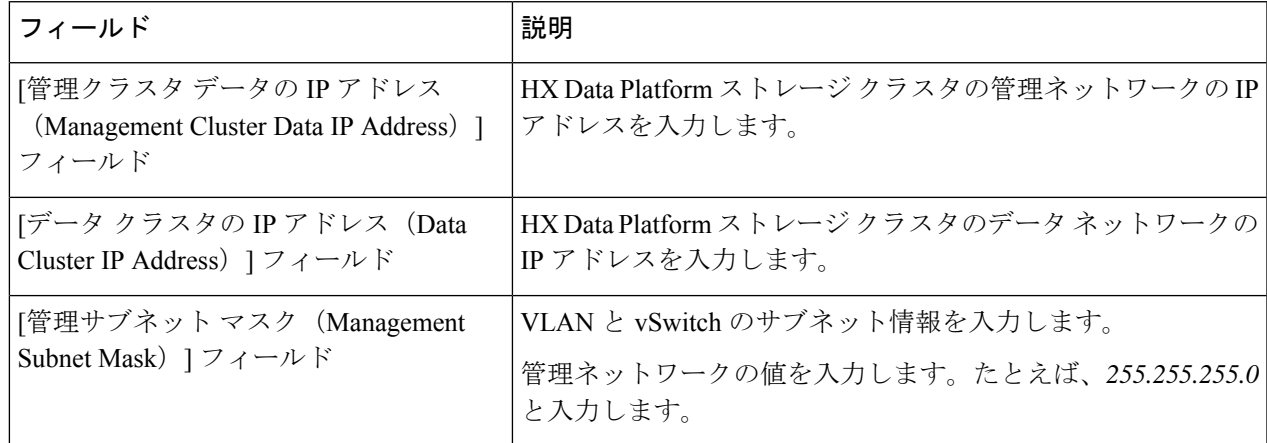

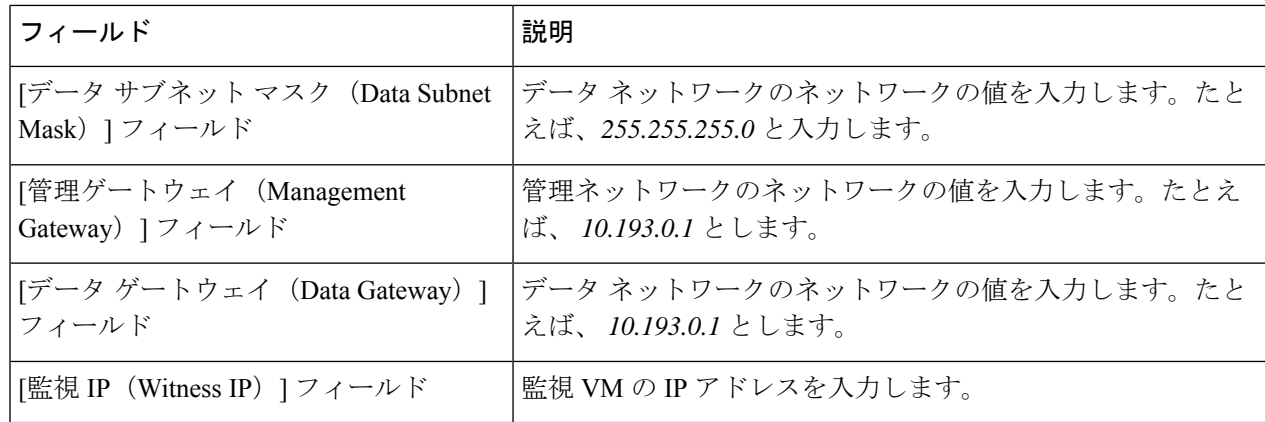

<span id="page-17-0"></span>ステップ **4** [続行(Continue)] をクリックすると、HyperFlex ストレッチ クラスタが導入されます。詳細については、 HyperFlex ストレッチ [クラスタの導入](#page-17-0) (18ページ)を参照してください。

## **HyperFlex** ストレッチ クラスタの導入

[クラスタ構成 (Cluster Configuration) ] ページで、Cisco HX ストレージクラスタに関する以下 のフィールドに値を入力し、HyperFlex クラスタの導入を開始します。

### 始める前に

[IP アドレス(IP Addresses)] ページで IP アドレスの構成が完了していることを確認します。 IP [アドレスの設定](#page-15-0) (16ページ)を参照してください。

ステップ **1** [Cisco HX クラスタ(Cisco HX Cluster)] セクションで、次のフィールドに値を入力します。

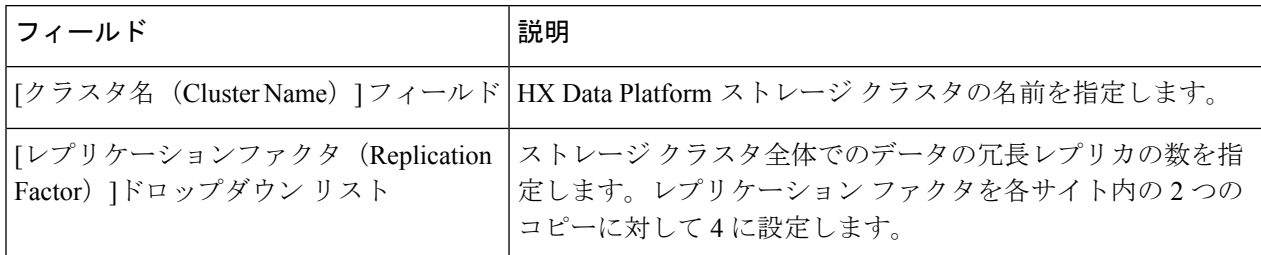

### ステップ **2 [**コントローラ**VM**(**Controller VM**)**]**セクションで、HyperFlexクラスタの管理者ユーザの新しいパスワー ドを作成します。

コントローラ VM には、デフォルトの管理者ユーザ名とパスワードが適用されます。VM は、コンバージ ド ノードとコンピューティング専用ノードのすべてにインストールされます。

- コントローラ VM またはコントローラ VM のデータストアの名前を変更することはできませ  $h_{\rm o}$ 重要
	- すべてのコントローラVMに同じパスワードを使用します。異なるパスワードの使用はサポー トされていません。
	- 1 つの大文字、1 つの小文字、1 つの数字、1 つの特殊文字を含む、10 文字以上の複雑なパス ワードを指定してください。
	- コントローラ VM と、作成される HX クラスタには、ユーザ定義のパスワードを指定できま す。パスワードに使用できる文字と形式に関する制限事項については、『*CiscoHXDataPlatform Management Guide*』のセクション「Guidelines for HX Data Platform Special Characters」を参照 してください。
- ステップ3 [vCenter の設定 (vCenter Configuration)] セクションで、次のフィールドに値を入力します。

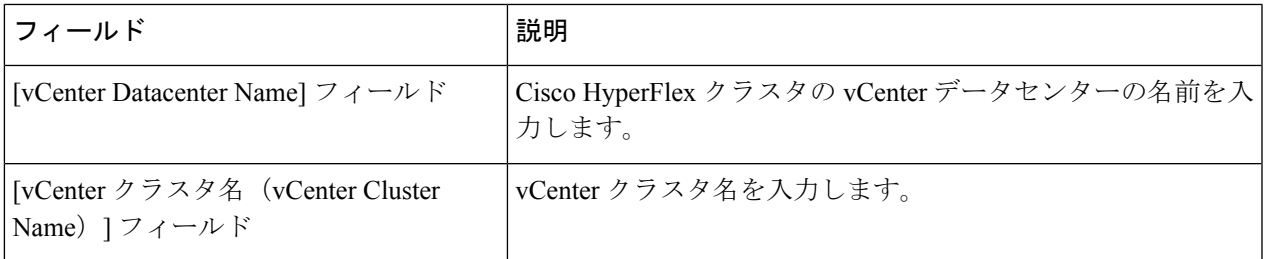

ステップ **4** [システム サービス(System Services)] セクションで、次のフィールドに値を入力します。

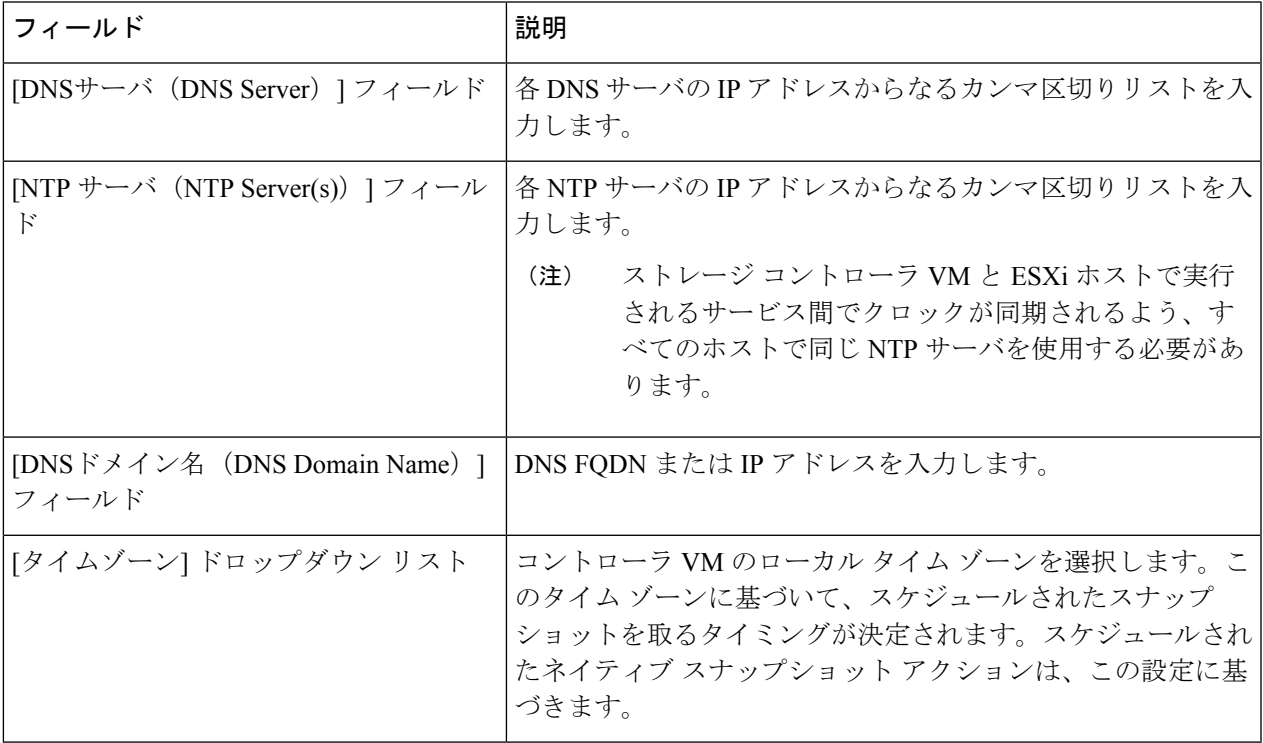

ステップ5 [自動サポート (Auto Support) ]セクションで、[コネクテッドサービスの有効化 (Enable Connected Services) ] を選択して、自動サポートおよび Cisco Intersight 管理を有効にします。

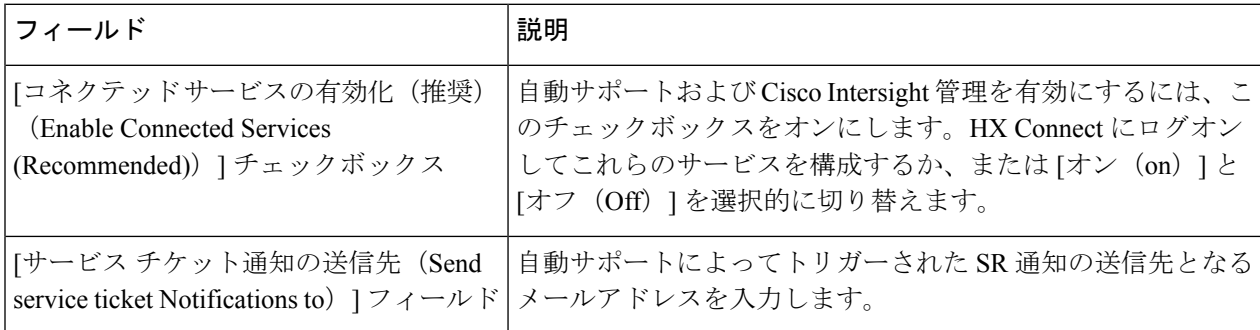

- ステップ **6** [高度なネットワーキング(Advance Networking)] セクションで、次のフィールドに値を入力します。
	- 既存の HyperFlex ハードウェアの用途を変更してストレッチ クラスタに使用する場合、適切な vSwitch で VM ネットワークのポート グループが構成されない可能性があります。適切な vSwitch で VM ネットワークを手動で構成する必要があります。 (注)

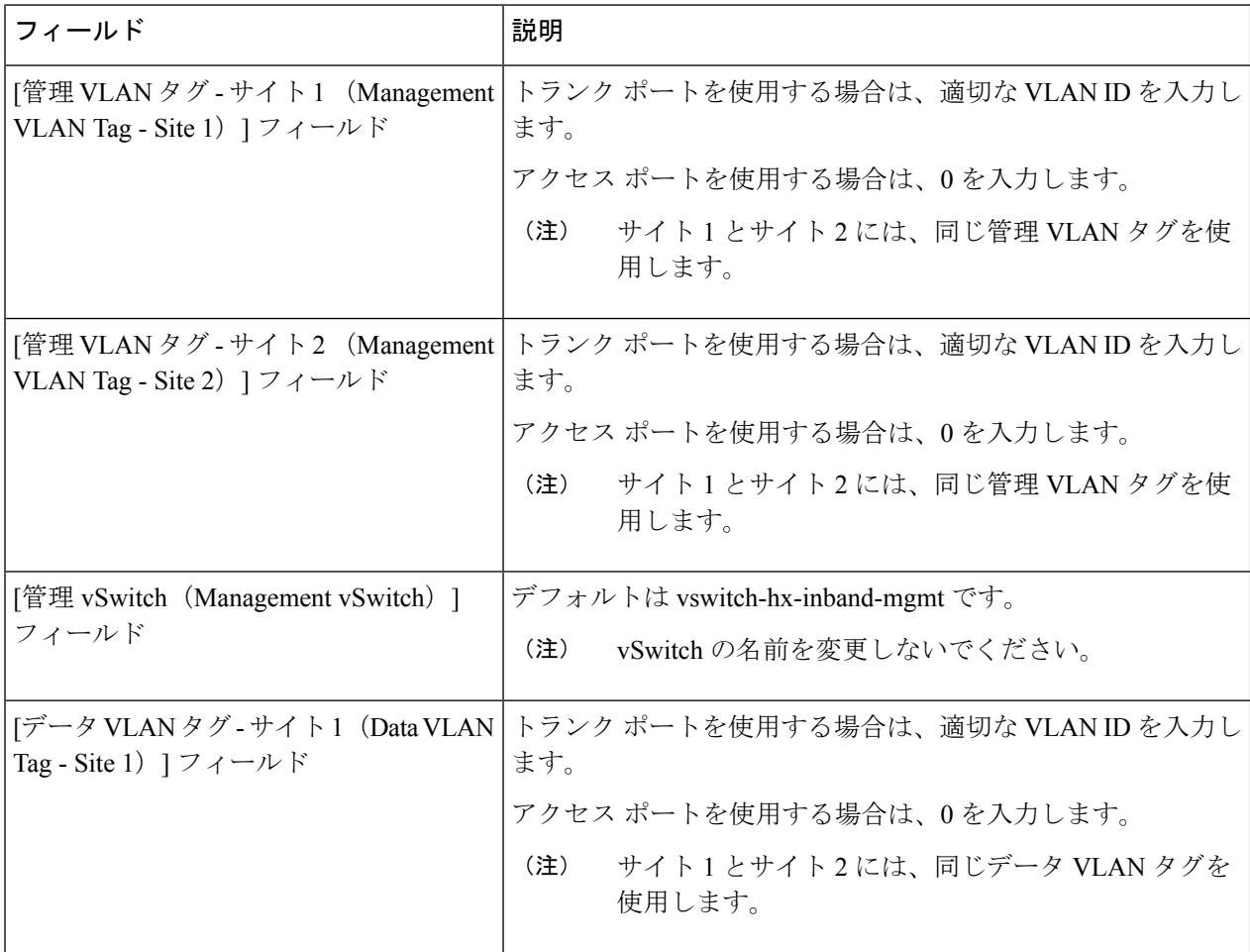

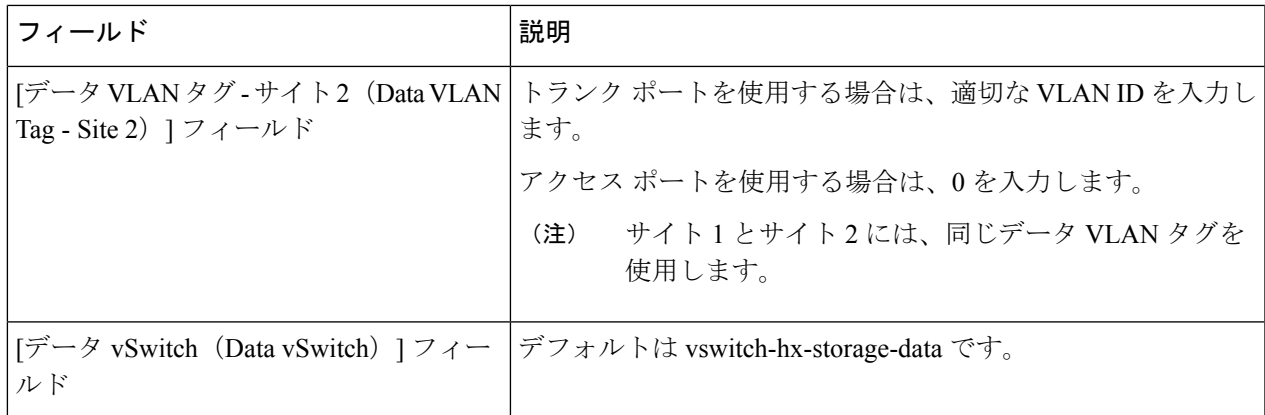

ステップ **7** [詳細設定(Advanced)] セクションで、次の操作を行います。

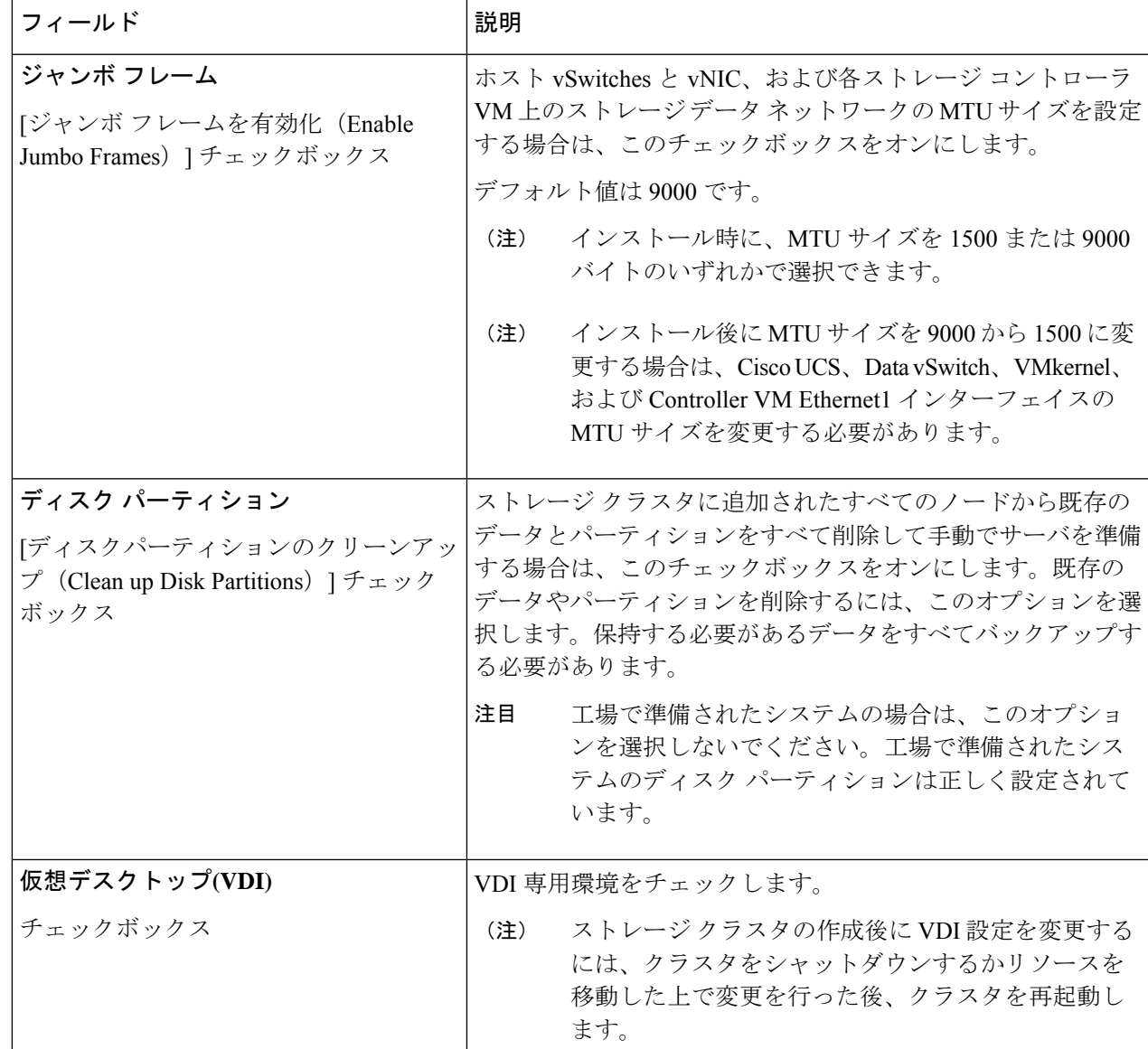

- ステップ **8 [**開始(**Start**)**]**をクリックしてHyperFlexストレッチクラスタの展開を開始します。[進捗状況(Progress)] ページには、さまざまな設定タスクの進捗状況が表示されます。
	- 確認に関する警告を無視しないでください。 注意

詳細については、「警告」セクションを参照してください。

### 次のタスク

- •検証エラーによっては、パラメータの再入力が必要になることがあります (たとえば、無 効な ESXi パスワード、誤った NTPサーバ、不良 SSO サーバなどの誤った入力が原因のエ ラー)。**[**値の再入力(**Re-enter Values**)**]** をクリックして **[**クラスタ構成(**Cluster Configuration**)**]** ページに戻り、問題を解決します。
- これが完了すると、HyperFlex サーバがインストールされ、構成されます。正常にデプロ イされたクラスタのステータスは、[オンライン(Online)] および [正常(Healthy)] とし て示されます。
- [HyperFlex Connect の起動 (Launch HyperFlex Connect) ] をクリックして HyperFlex スト レッチ クラスタを管理します。

# <span id="page-21-0"></span>ストレッチ クラスタの **VMware vCenter** ハイ アベイラビ リティ設定の構成

HyperFlex ストレッチ クラスタは、デフォルトのインストール値を使用して設計されたとおり に動作します。ここでは、カスタム設定時にストレッチ クラスタの VMware vSphere ハイ アベ イラビリティを設定するための推奨設定について説明します。

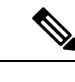

(注) このセクションでは、設定がキャプチャされないフィールドのデフォルト値を使用します。

### 始める前に

HyperFlexストレッチ クラスタ サイトの作成

- ステップ **1** vSphere Web クライアントで vCenter にログインします。
- ステップ **2** ストレッチ クラスタを選択し、**[Configure (**設定**)]** をクリックします。
- ステップ **3 [Configure (**設定**)]** > **[vSphere Availability (vSphere** アベイラビリティ**)]** を選択し、**[Edit (**編集**)]** をクリッ クします。
- ステップ **4 [Turn on vSphere HA (vSphere HA** をオンにする**)]** チェック ボックスをオンにします。
- ステップ **5 [Failure And Responses (**障害と応答**)]** をクリックします。
- ステップ **6 [Failure conditions and responses (**障害の条件と応答**)]** 画面で、次のフィールドに入力します。
	- ホスト モニタリングの有効化: ホストのモニタリングを有効にするには、このチェック ボックスを オンにします。
	- ホスト障害の応答: ドロップダウン リストから、**[Restart VMs (VM** の再起動**)]** を選択します。
	- ホスト分離の応答: ドロップダウン リストから、**[Power off and Restart VMs (VM** の電源オフと再起 動**)]** を選択します。
	- **PDL** を使用したデータストア: ドロップダウン リストから、**[Power Off and Restart VMs (VM** の電 源オフと再起動**)]** を選択します。
	- **APD**を使用したデータストア:ドロップダウンリストから、**[PowerOff and Restart VMs(conservative) (VM** の電源オフと再起動 **(conservative))]** を選択します。
	- **VM** モニタリング: ドロップダウン リストから、VM モニタリングに必要なオプションを選択しま す。デフォルトでは、**[Disabled (**無効**)]** が表示されます。
- ステップ **7 [**アドミッション コントロール(**Admission Control**)**]** をクリックし、**[**無効化(**Disable**)**]** に設定しま す。
- ステップ **8 [Heartbeat Datastores]** をクリックします。**[Heartbeat Datastores]** 画面で、**[Use datastores only from the specified list (**指定されたリストからのみデータストアを使用する**)]** オプション ボタンをクリックし、 Hyperflex データストアを選択します。
- ステップ **9 [Advanced options (**詳細なオプション**)]** をクリックし、次のオプションを追加します。

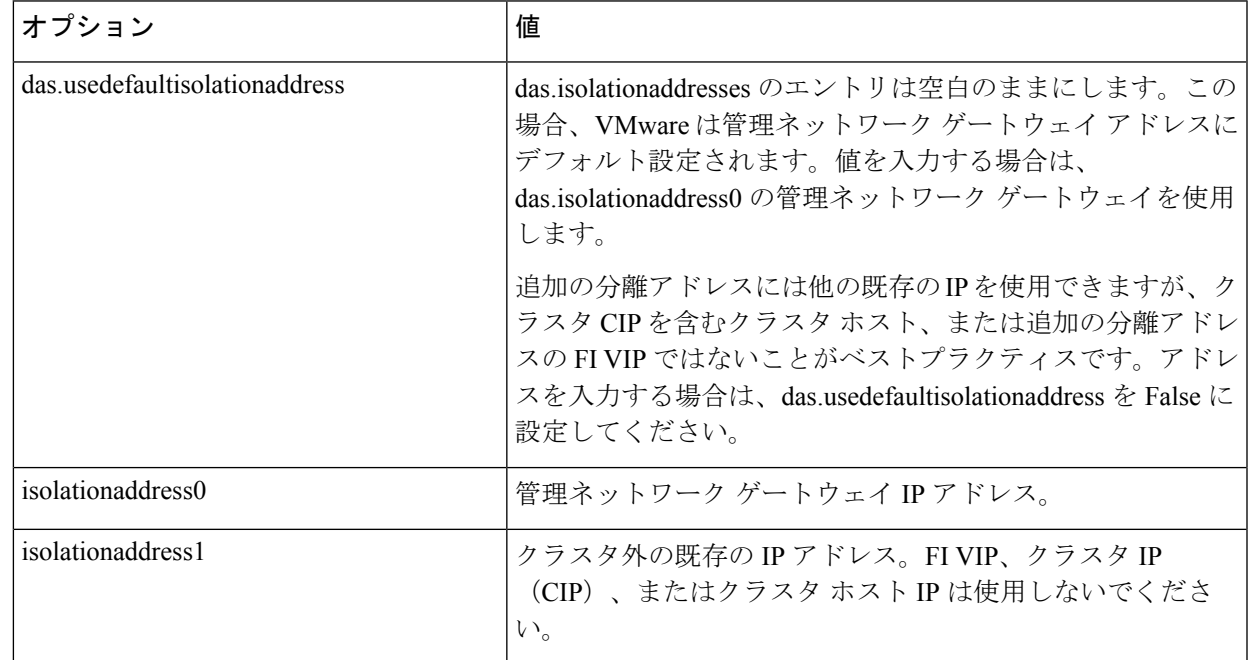

### ステップ **10** [OK] をクリックします。

I

 $\overline{\phantom{a}}$